## **Comment accéder à NetOrder, 1ère partie**

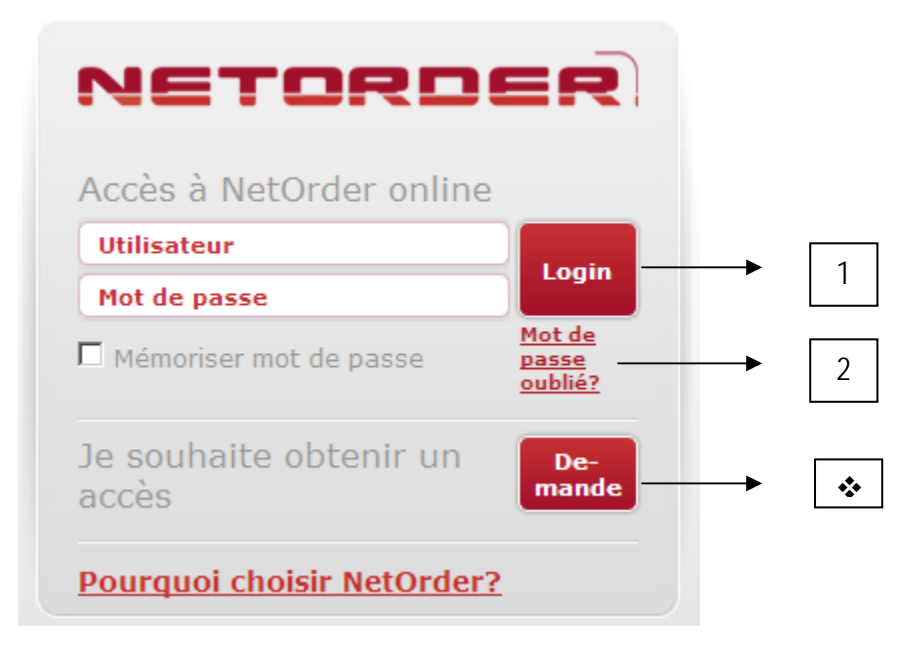

- **1. Vos codes d'accès ne sont plus reconnus par le nouveau site web.** Tapez votre nom d'utilisateur et votre mot de passe dans les champs prévus à cet effet. Cochez « Mémoriser mot de passe » et ensuite cliquez sur « login ».
- **2. Vous ne connaissez plus vos codes d'accès.**  Allez sur notre site web à l'adresse de www.valdhony-verdifarm.be et cliquez sur « Mot de passe oublié ». Renseignez ici l'adresse mail sur laquelle vous recevez vos bons de livraisons et vos accusés de réception de commande. Cette adresse mail est également renseigné sur la lettre qui accompagne cette annexe. Peux de temps après, vous recevrez vos codes d'accès sur cette adresse mail. Ensuite suivez les instructions du point 1.
- **3. Le raccourci sur votre bureau ne fonctionne plus.**  Les méthodes varient selon le navigateur internet que vous utilisez. Vous retrouvez plus d'information sur la deuxième page. Ensuite suivez les instructions du point 1 et/ou 2.
- **4. Vous n'avez toujours pas accès à NetOrder malgré les points 1,2 et 3.**  Prenez contact avec notre helpdesk au 04 388 01 88 ou via notre formulaire de contact sur le site web.
- **Vous n'êtes pas encore utilisateur de NetOrder**  Vous souhaitez devenir un utilisateur de NetOrder, demandez alors votre accès. Allez sur la page d'accueil à l'adresse www.valdhony-verdifarm.be et cliquez sur "Demande" dans le cadre NetOrder.

# **Accès à NetOrder, 2ème partie**

### **Comment faire un raccourci sur le bureau de son ordinateur**

Les méthodes varient selon le navigateur internet, le système d'exploitation et la version que vous utilisez. **Supprimez d'abord le raccourci qui ne marche pas**. Ensuite utilisez un des méthodes expliqués ci-dessous :

### • **Firefox**

- o Introduisez l'adresse www.valdhony-verdifarm.be dans la barre d'adresse.
- o Redimensionnez votre fenêtre de Firefox de telle sorte que vous puissiez voir à la fois le bureau de votre ordinateur et la fenêtre de Firefox sur le même écran.
- o Cliquez sur l'icône à côté de la barre d'adresse, c'est-à-dire où l'adresse Web est affichée.
- o Pendant que vous maintenez le bouton de souris enfoncé, déplacez le pointeur vers le bureau, puis relâchez le bouton de la souris. Le raccourci est créé. (drag and drop)

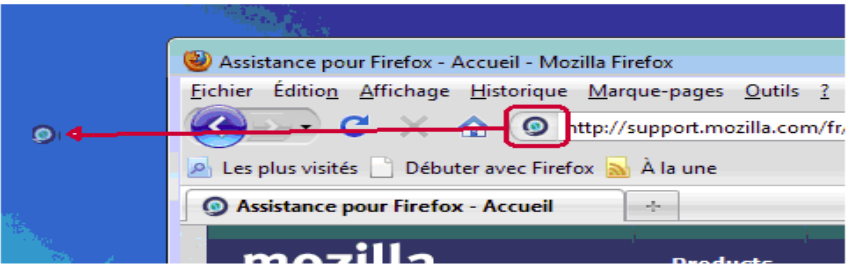

#### • **Internet Explorer**

- o Introduisez l'adresse www.valdhony-verdifarm.be dans la barre d'adresse.
- o Utilisez la même méthode que pour Firefox à l'aide du 'glisser-déposer' (drag and drop)

Ou selon la version de vôtre système de commande

- o Cliquez en haut à gauche sur 'Fichier'.
- o Puis choisir 'Envoyer'.
- o Et enfin 'Placer un raccourci sur votre Bureau'.

#### • **Google Chrome**

- o Introduisez l'adresse www.valdhony-verdifarm.be dans la barre d'adresse
- o Utilisez la même méthode que pour Firefox à l'aide du 'glisser-déposer' (drag and drop)

Ou selon la version de vôtre système de commande

- o Puis cliquez en haut à droite sur le clef à molette.
- o Sélectionnez ensuite 'Outils'.
- o Puis 'Créer des raccourcis vers des applications'.
- **Safari** (pour Windows)
	- o Introduisez l'adresse www.valdhony-verdifarm.be dans la barre d'adresse.
	- o Utilisez la même méthode que pour Firefox à l'aide du 'glisser-déposer' (drag and drop)